2 018 年 7 月 6 日 東日本旅客鉄道株式会社 西日本旅客鉄道株式会社

## 北陸新幹線での訪日外国人のお客さまに向けた無料公衆無線 LAN サービスの開始について

JR 東日本および JR 西日本では、北陸新幹線の車内で訪日外国人のお客さまに向けた無料公衆 無線 LAN サービスの提供についてすでにお知らせしておりますが、このたび、サービス開始予定 日等について決定いたしましたのでお知らせいたします。

- 1 サービスを提供する車両 北陸新幹線 E7 系および W7 系
- 2 サービス開始予定日

2018年7月8日(日)より、順次サービス開始予定 ※サービスのご利用が可能な車両には、車内に専用ステッカーを貼付しております。

3 サービス概要

〇ご利用の際には、認証登録が必要です。

〇訪日外国人のお客さま向けのサービスですが、日本人を含めどなたでもご利用になれます。 〇大規模災害時には、すべてのお客さまに認証登録なしでインターネットを開放します。

〇携帯電話の電波を使用したサービスとなるため、一部トンネル内や山間部ではご利用いただけ ないことがあります。

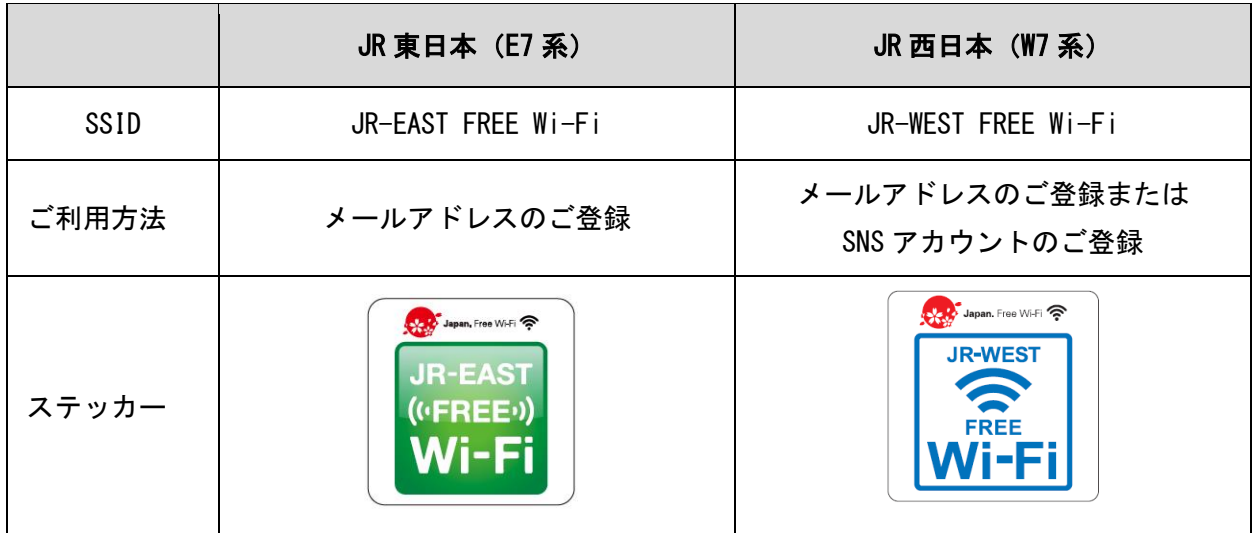

## ■「JR-EAST FREE Wi-Fi」の設定~インターネット接続までの流れ

## 〇iOS の場合

〇Android の場合

設定

無線とネットワーク  $W_i$ 

**\*** Bluetooth

 $\bigcap$  データ使用量

→ 機内モード

**Bluetooth** 

◎ モバイルデータ通信

e インターネット共有

 $\overline{B}$  コントロールセンター  $S$   $s \mapsto s \in -\kappa$ 

 $\bullet$  Wi-Fi

 $\bigcirc$ 

を ON にします

①「設定」→「Wi-Fi」より Wi-Fi 設定 をオンにします

 $\cup$ 

オフリ

 $+2.5$ 

設定

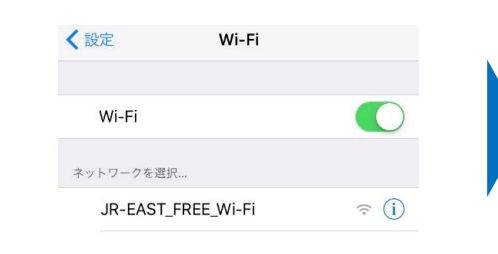

②「JR-EAST FREE Wi-Fi」を選択し、 ポップアップメッセージをタップします

接続済み、インターネットは利用できませ

œ

Wi-Fiネットワークにログイン

"JR-EAST\_FREE\_Wi-Fi

JR-EAST\_FREE\_Wi-Fi

 $ON$ 

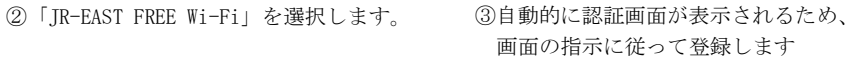

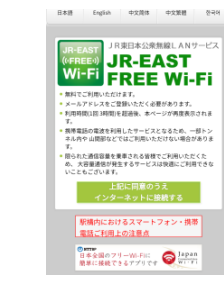

③自動的に認証画面が表示されるため、 画面の指示に従って登録します

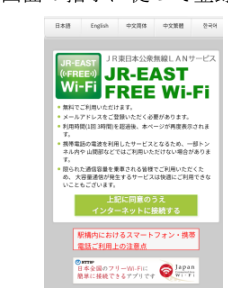

... もっと見る ※ 端末によっては操作が異なる場合がございます。

## 〇インターネット接続までの流れ

①「設定」→「Wi-Fi」より Wi-Fi 設定

- ①「上記に同意のうえインターネット に接続する」をタップします
	- B&B English 中文周传 中文開催 1 **JR#E#AR##RLANY-EZ WI-FI FREE WI-FI** \* 無料でご利用いただけます。<br>\* メールアドレスをご登録いただく必要があります。<br>\* 利用時間(1回 3時間)を超過後、本ページが再変表示されま す。<br>携帯電話の電波を利用したサービスとなるため、一部トン<br>ネル内や 山間部などではご利用いただけない場合がありま す。<br>夏られた通信容量を乗事される皆様でご利用いただくた<br>ゆ、大容量通信が発生するサービスは快適にご利用できな<br>いこともございます。 上記に同意のうえ<br>インターネットに接続する 駅構内におけるスマートフォン・携帯<br>電話ご利用上の注意点 日本全国のフリーWi-Fitt<br>最単に接続できるアプリです → Wi-Fi
- Ergish 服体中文 累體中文 卷初9  $\overline{R}$ 
	- 無料インターネット<br>接続エントリーページへ ようこそ ● 無料でご利用いただけます。<br>● 利用条件:180分/回、回数条制限<br>● 登録ボタンより、[メールアドレス]を登録してください。<br>- (同じ端末で再度ご利用いただく際は登録は不要です) インターネット接続サービスはエヌ・ティ・ティ・プロードパンドプラットフォーム株式会社(以下、NTTEP)が提供いたします。ネサービスのご利用に置いてはNTTEPの利用組的にご同様いただ
	- ⑤入力したメールアドレスを確認後、 「登録」をタップします

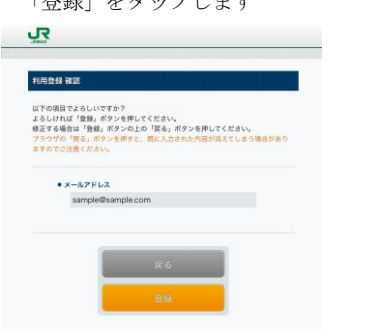

②「利用登録」をタップします ③利用規約を確認後、「同意する」 をタップします

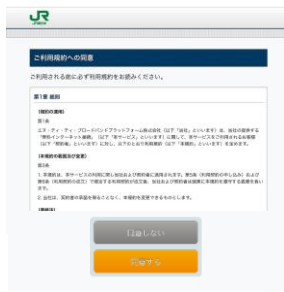

⑥セキュリティレベルを確認のうえ、 「同意する」をタップします

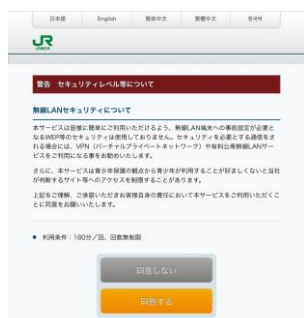

- ④メールアドレスを入力後、「確認」を タップします ᅜ 利用登録  $\bullet x - \hbar$   $\mathcal{P}$   $\mathcal{F}$   $\mathcal{L}$   $\lambda$ 次回以降、21日間まで再登録なしでご利用できます。<br>21日間終ちましたら再登録をお願いいたします。
- ⑦「インターネットに接続されました」 と表示されれば接続完了です

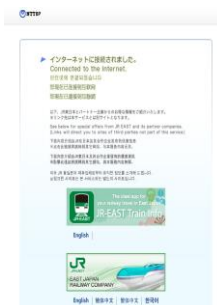

■ 「JR-WEST FREE Wi-Fi」の設定~インターネット接続までの流れ

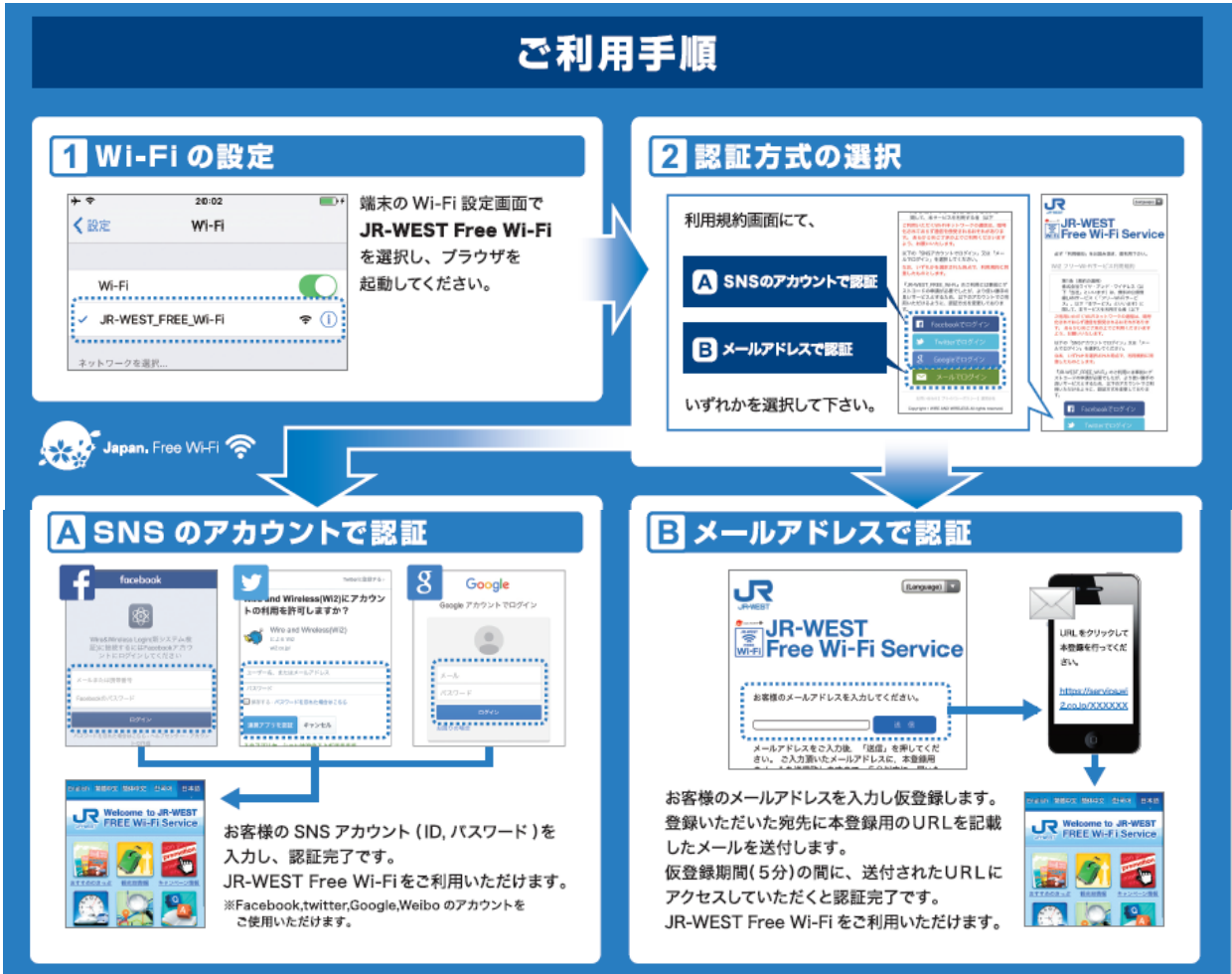

※ 画像はイメージで、実際の表示と異なる場合がございます。